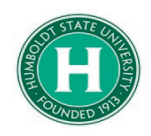

## Concur- How to Download Expense Documentation for Third Parties

<span id="page-0-0"></span>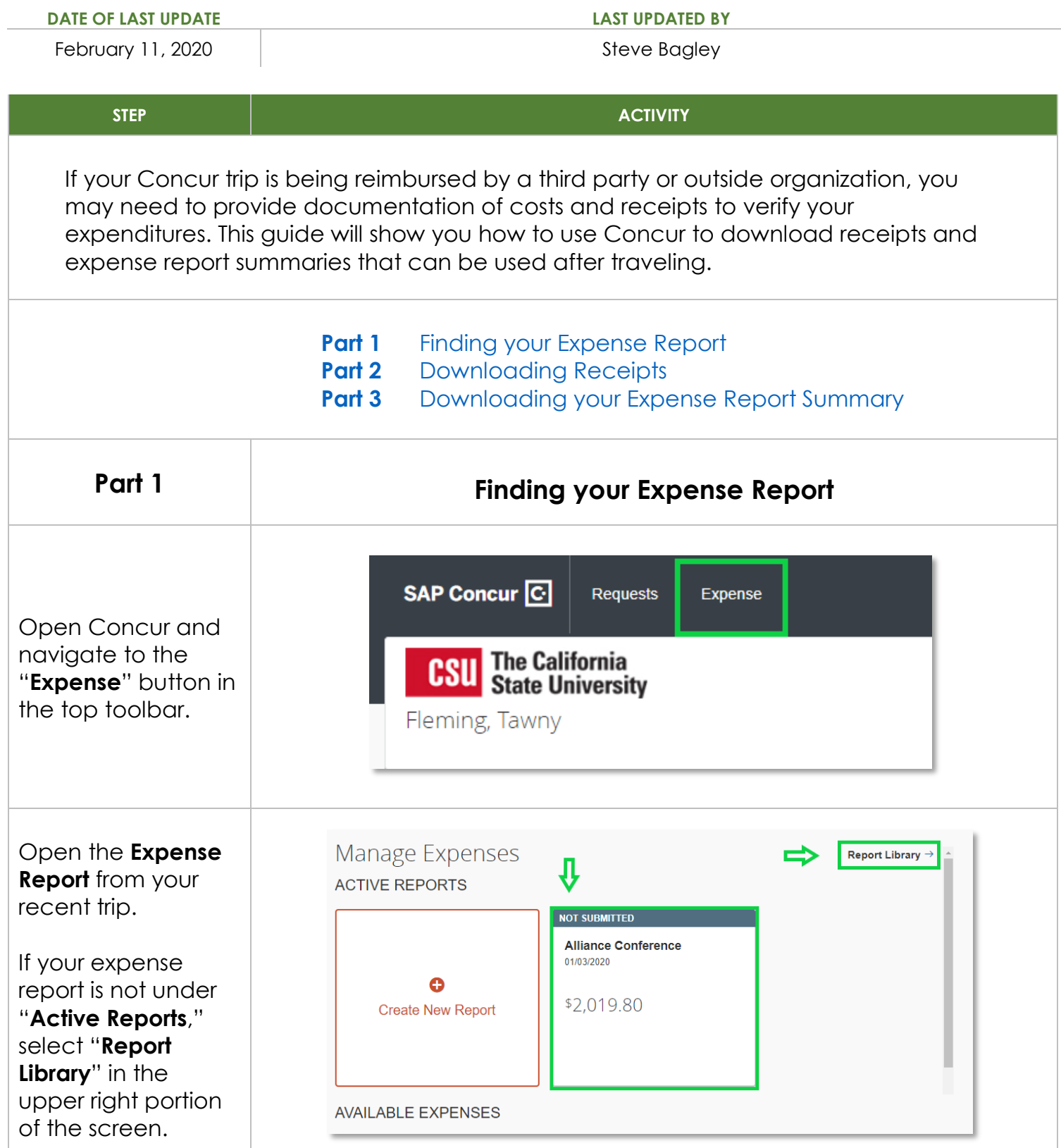

<span id="page-1-0"></span>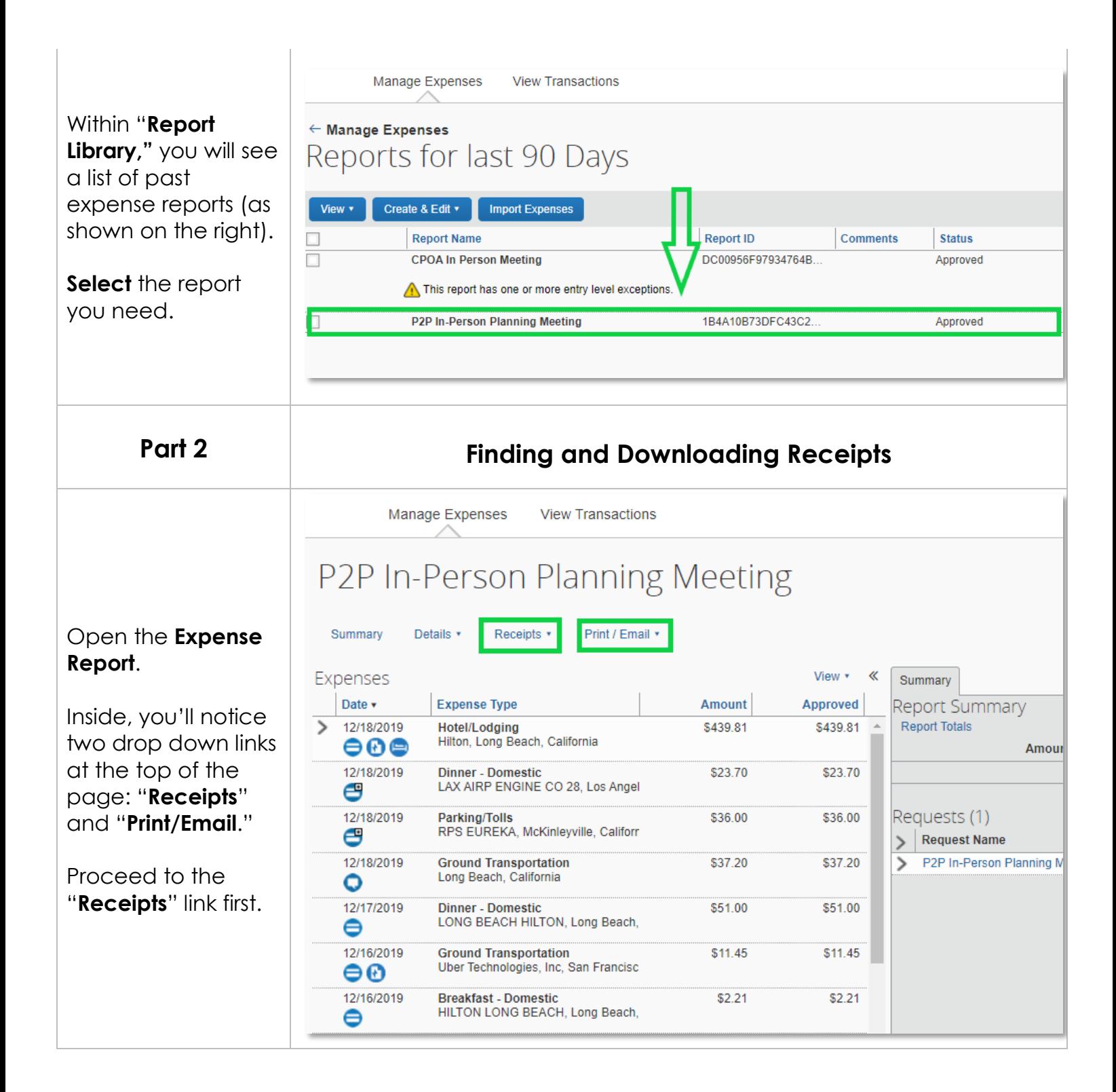

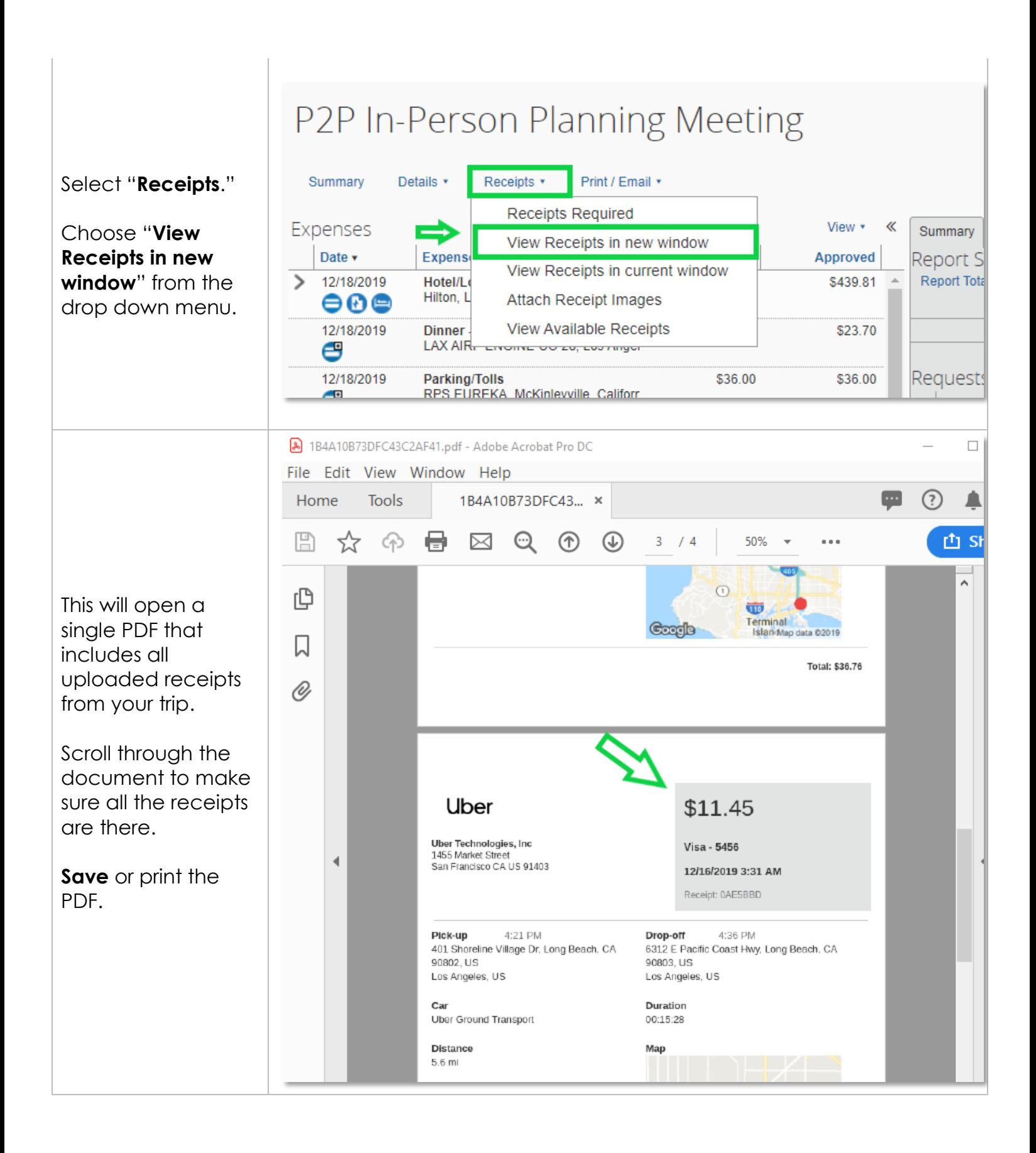

<span id="page-3-0"></span>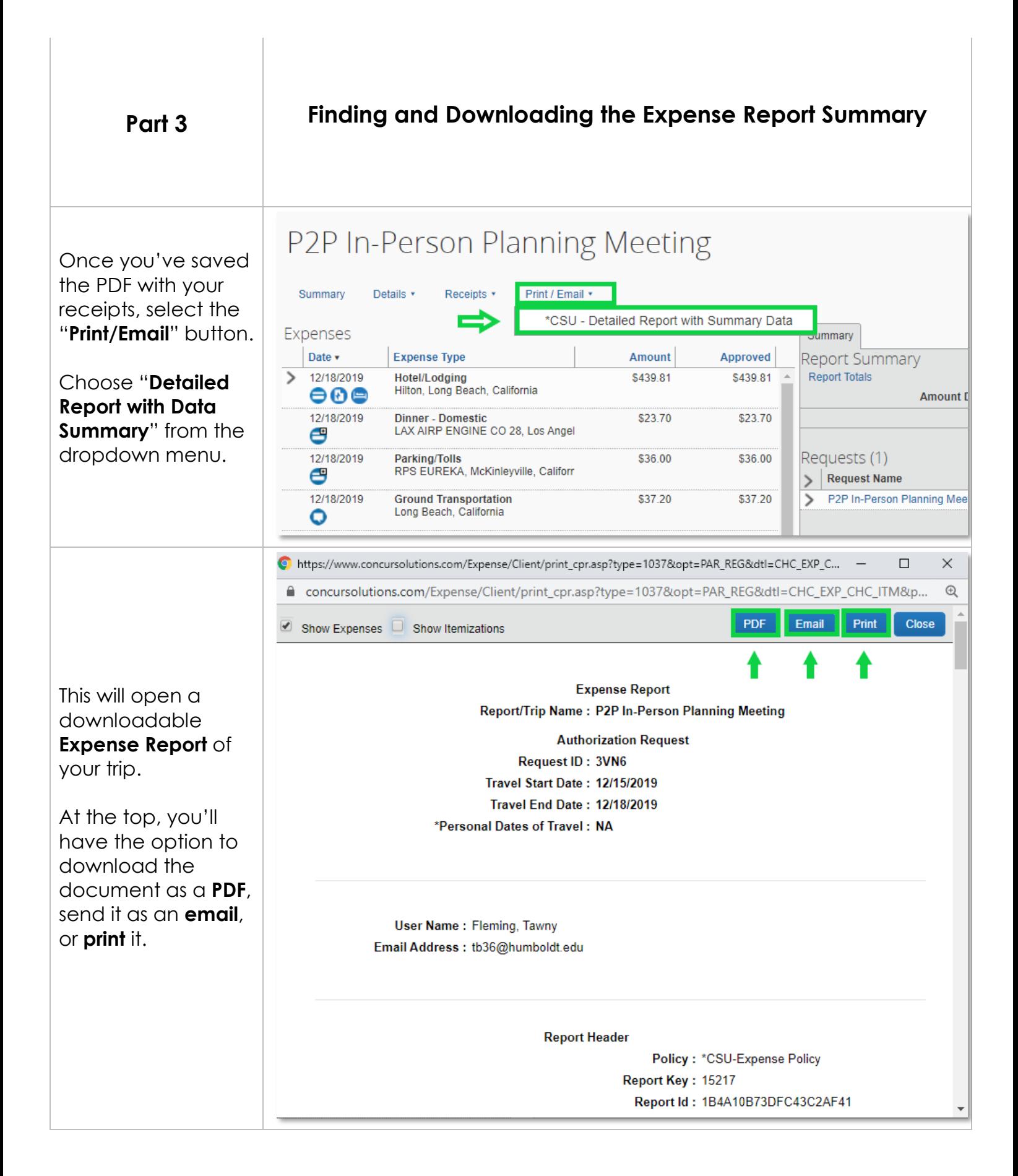

## Scroll through the downloadable **Expense Report** .

Here, you'll find a list of each transaction, including dates, expense types, fund allocations, and amounts.

## If you continue scrolling down, you'll find the **Expense Report Summary**, which will show a brief run down of total expenses .

Once you've reviewed this information, you're ready to download this report as a PDF, send it as an email, or print a copy.

You're now ready to provide these documents to the third party who will be reimbursing your travel.

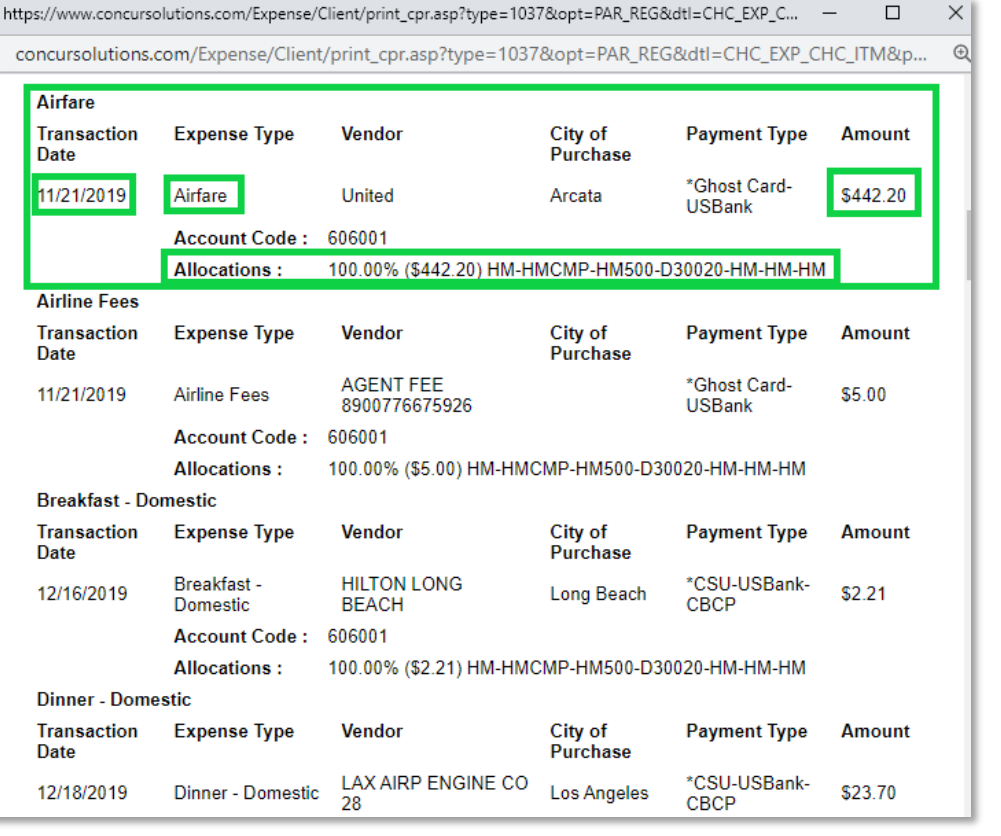

https://www.concursolutions.com/Expense/Client/print\_cpr.asp?type=1037&opt=PAR\_REG&dtl=CHC\_EXP\_C...  $\Box$  $\times$ a concursolutions.com/Expense/Client/print\_cpr.asp?type=1037&opt=PAR\_REG&dtl=CHC\_EXP\_CHC\_ITM&p...  $\Theta$ **Report Total:** \$1,160.86 **Personal Expenses:** \$0.00 **Total Amount Claimed:** \$1,160.86 **Amount Not Approved:** \$0.00 \$1,160.86 **Amount Approved: Company Disbursements Amount Due User:** \$47.36 **Amount Due University Card:** \$1,113.50 **Amount University Paid:** \$0.00 \$0.00 **Cash Advance Utilized Amount: Total Paid By University:** \$1,160.86 **Employee Disbursements** \$0.00 **Amount Due University: Total Paid By User:** \$0.00